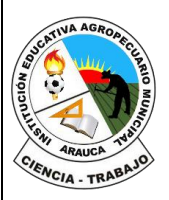

#### **REPÚBLICA DE COLOMBIA**

Departamento de Arauca

Institución Educativa

**AGROPECUARIO MUNICIPAL** *DANE: 381001002035* ICFES: 050302 *NIT: 800170889-0*

*RESOLUCIÓN No 3071 DE 23 OCTUBRE DE 2023*

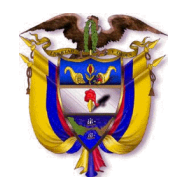

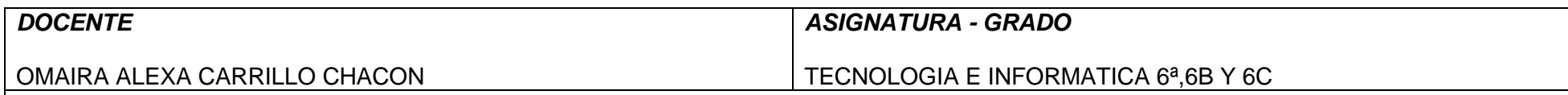

## *INSTRUMENTACIÓN DIDÁCTICA*

## **A. LO QUE SABEMOS**

### **Saberes previos**

respondo las siguientes preguntas, **escribe en el cuaderno lo que sepas sin preguntar a nadie ni mirar en ningún documento o Internet.**

¿Sabes cómo se coloca viñeta a un texto de Word?

Si su respuesta es afirmativa, explique cómo realiza el procedimiento

### **B. APRENDAMOS ALGO NUEVO GUIA 3**

**ACTIVIDAD 1**. Escribir en el cuaderno la siguiente información

Aplicar espaciado entre párrafos

Puede controlar el espacio vertical entre las líneas de texto en el documento mediante la configuración del interlineado. O bien, puede cambiar el espacio vertical entre los párrafos del documento estableciendo el espaciado antes o después de los párrafos. También puede elegir conservar líneas de texto o párrafos juntos en una página.

Cambiar el interlineado en todo un documento

- 1. Vaya a Diseño > espaciado entre párrafos.
- 2. Elija una opción. Para agregar un espacio único al documento, seleccione Sin espacio de párrafo.

Para volver a la configuración original más adelante, vaya a Diseño > espaciado entre párrafos y elija la opción en Conjunto de estilos. Puede ser Predeterminado o el nombre del estilo que está usando actualmente.

Cambiar el interlineado en una parte del documento

**REPÚBLICA DE COLOMBIA** Departamento de Arauca Institución Educativa **AGROPECUARIO MUNICIPAL** *DANE: 381001002035* ICFES: 050302 *NIT: 800170889-0 RESOLUCIÓN No 3071 DE 23 OCTUBRE DE 2023* 1. Seleccione uno o varios párrafos para actualizar. Presione Ctrl + A para seleccionar todo. "三十 2. Vaya a Inicio > espacio entre líneas y párrafos

3. Seleccione Opciones de interlineado y elija una opción en el cuadro Interlineado

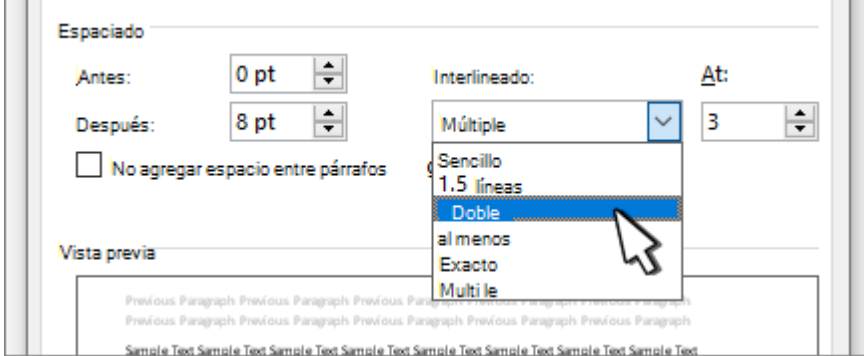

- 4. Ajuste la configuración antes y después para cambiar el espaciado entre párrafos.
- 5. Seleccione Aceptar.

Aplicar y borrar numeraciones y viñetas

De forma predeterminada, si escribe un asterisco o 1., Word reconoce que está intentando iniciar una lista numerada o con viñetas. Puede desactivar la característica de reconocimiento automático de listas.

- 1. Vaya a Archivo > Opciones > Revisión.
- 2. Seleccione Opciones de autocorrección y, a continuación, seleccione la pestaña Formato automático mientras escribe.
- 3. Seleccione o desactive Listas con viñetas automáticas o Listas numeradas automáticas.
- 4. Seleccione Aceptar.

# **Establecer letra**

Para usar su tipo de letra preferido en Word todo el tiempo, configúrelo como predeterminado.

- 1. Vaya a Inicio y, a continuación, seleccione el cuadro de diálogo Fuente Selector<sup>13</sup>.
- 2. Seleccione la fuente y el tamaño que desea usar.
- 3. Seleccione Establecer como predeterminado.
- 4. Seleccione una de estas opciones:

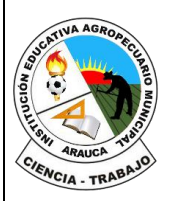

**REPÚBLICA DE COLOMBIA** Departamento de Arauca Institución Educativa **AGROPECUARIO MUNICIPAL** *DANE: 381001002035* ICFES: 050302 *NIT: 800170889-0 RESOLUCIÓN No 3071 DE 23 OCTUBRE DE 2023*

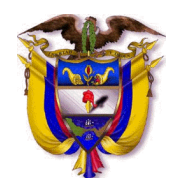

Solo en este documento

▪ Todos los documentos basados en la plantilla Normal.

5.Seleccione Aceptar dos veces.

## **C. EJERCITEMOS LO APRENDIDO**

ACTIVIDAD 2. Dibuje en el cuaderno las opciones de viñetas que se encuentran en un archivo de Word

## **D. APLIQUEMOS LO APRENDIDO.**

1. Cuando volvamos a clases se realizará la practica en los computadores de la anterior información con el siguiente texto: **NOTA: el texto no se copia en el cuaderno, se trabajará en clase.**

## **El parque quedó solo**

María, Paula y Julia eran tres amigas de doce años cada una. Vivían en un tranquilo pueblo cerca de una pradera.

Allí tenían de todo:

-escuela

-cine

-biblioteca

- tiendas para comprar víveres y ropa

y, lo mejor de todo, un hermoso parque donde se reunían día a día a jugar desde que se conocieron a los 7 años.

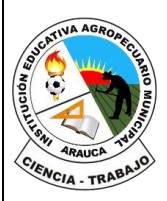

### **REPÚBLICA DE COLOMBIA** Departamento de Arauca Institución Educativa **AGROPECUARIO MUNICIPAL** *DANE: 381001002035* ICFES: 050302 *NIT: 800170889-0 RESOLUCIÓN No 3071 DE 23 OCTUBRE DE 2023*

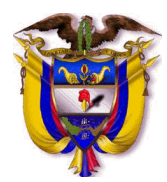

El parque quedaba a la misma distancia de la casa de cada una, por la que todas caminaban los mismos cien metros para reunirse allí a divertirse en la rueda, en el columpio, en el sube y baja, o simplemente jugar con sus muñecas en el césped.

Todo había transcurrido bien durante esos años de amistad. La hora del parque era la más deseada por ellas. Sin embargo, como todo en la vida, ese año ellas entraron en secundaria, y como cada una se había decidido por estudios distintos, sus horarios cambiaron y no pudieron coincidir como antes en su lugar especial.

Con el tiempo pasaron de verse solo tres veces a la semana cuando antes eran siete; luego solo dos veces, y al final ni se veían. Hubo mucha tristeza en sus corazones a raíz de ese alejamiento, pero las nuevas cosas que sucedían en sus vidas hacían que el pesar no fuera tan hondo. Fue así como en un año el parque quedó solo.

El tiempo, sin que las chicas se fijaran, pasó volando. Por cosas de la vida se mudaron del pueblo a estudiar en las distintas universidades que escogieron. Sin embargo, cuando las cosas son muy buenas, se repiten.

Veinte años después de sus juegos y diversiones, María, Paula y Julia volvieron a su pueblo, ya casadas y con una hija cada una.

Sus hijas se llamaban como ellas, cada una tenía siete años y, tal y como ocurrió en el pasado con sus madres, se hicieron muy amigas en ese parque que les esperaba.

Todo era idéntico, solo que ahora, además de las pequeñas, también estaban sus madres acompañándolas para hablar de todo aquello que vivieron mientras estuvieron alejadas.

Fin.

ACTIVIDAD PARA CUANDO VOLVAMOS A CLASE: Realizar en el texto lo anteriormente visto en clase:

- **Aplicar espaciado entre párrafos**
- **Cambiar el interlineado en todo un documento**
- **Cambiar el interlineado en una parte del documento**

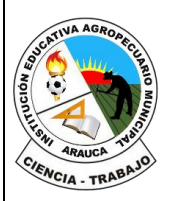

**REPÚBLICA DE COLOMBIA** Departamento de Arauca Institución Educativa **AGROPECUARIO MUNICIPAL** *DANE: 381001002035* ICFES: 050302 *NIT: 800170889-0 RESOLUCIÓN No 3071 DE 23 OCTUBRE DE 2023*

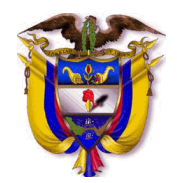

• **Aplicar y borrar numeraciones y viñetas**

• **Establecer letra**

**EVALUACION**:

El proceso de verificación de aprendizajes, se realizará al reestablecer el proceso académico de forma presencial, por lo tanto, **NO** es necesario enviar imágenes, videos o demás formatos al docente titular de la asignatura.

*FIRMA DEL DOCENTE: \_\_\_\_\_\_\_\_\_\_\_\_\_\_\_\_\_\_\_\_\_\_\_\_\_ FIRMA DEL COORDINADOR: \_\_\_\_\_\_\_\_\_\_\_\_\_\_\_\_\_\_\_\_\_\_\_\_\_\_\_*